# **Degree Conferral Application Instructions For Students**

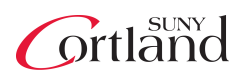

Students should meet with their advisor to verify their eligibility for degree conferral either in the Fall semester or early in the Spring semester prior to the graduation term. Students can apply for their degree through myRedDragon.

## Access myRedDragon

1. Enter your username and password on myRedDragon.

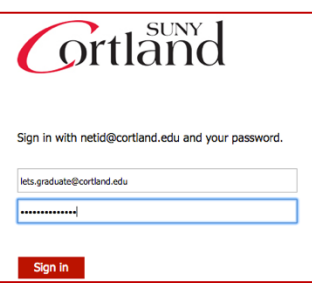

- 2. Select the "Student" tab.
- 3. Select the "Degree Conferral and Graduation" link in the Registrar channel.
- 4. Select the "Apply for Degree Conferral" link.

# **Apply for Degree Conferral**

It's important to note that "degree conferral" differs from "Commencement." Degree conferral is the official process used to grant you your degree. Conferral is a multi-step process, where your advisor, associate dean and the Registrar's Office verifies requirement completion.

1.) Review important information on the first page.

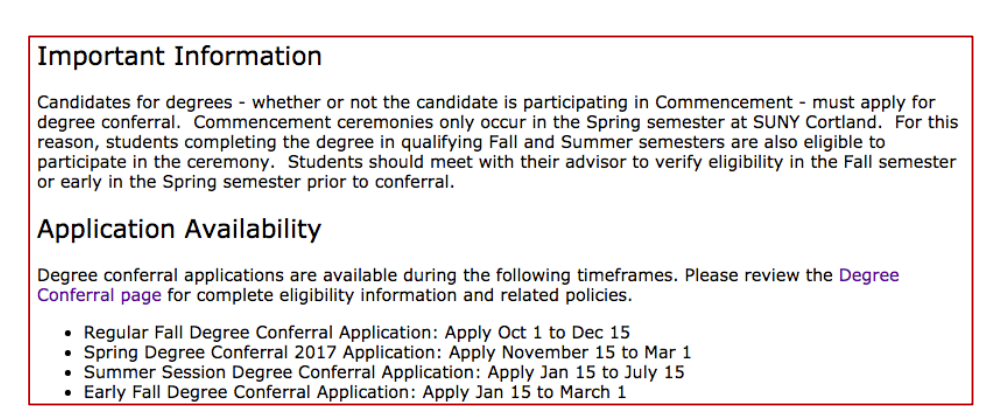

#### 2.) Select your eligibility term.

You should select the current term or your last term of attendance to be assured the proper curriculum rules are selected. This is ONLY used to verify eligibility for the application, and may not correspond with your degree conferral term or commencement term.

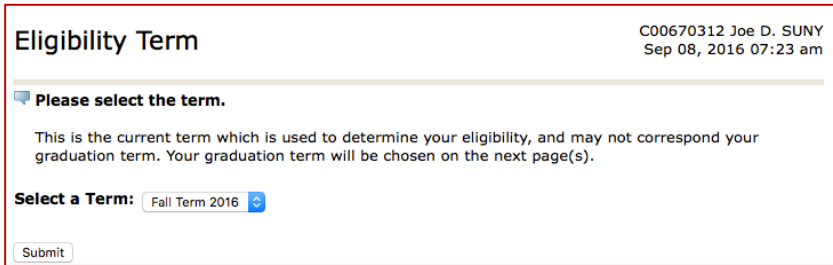

3.) Select the curriculum you wish to apply for.

Confirm that your curriculum information is accurate and up-to-date.

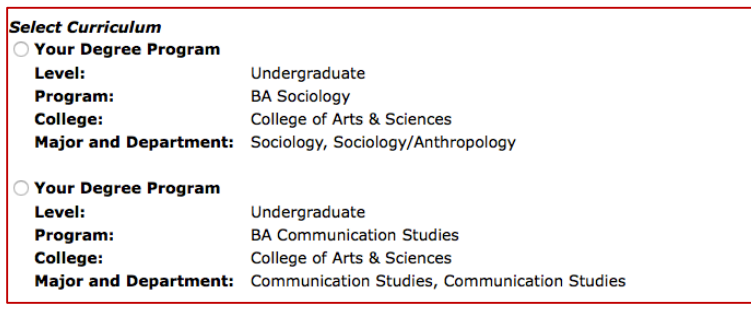

NOTE: If any of this information is not accurate, please contact your advisor immediately and do not proceed.

*If you have multiple majors or degrees, you will need to complete the process for EACH curriculum.* 

If you a receive a message stating that no curriculum is available, it may be for one of the following reasons:

- You have already applied to graduate. Click "View Conferral Applications" at the bottom of this page to review your applications.
- You do not have the required credit hours. Review the Registrar's website page for more information.
- The application is not available yet. Review the Registrar's website for application dates and deadlines.

## 4.) Select the degree conferral term.

The conferral term is the term where you are officially awarded the degree. The term may not correspond to the Commencement term, which only occurs in Spring. You must complete ALL requirements by the end of this selected term. Requirement completion includes general education, local requirements, foreign language, writing, liberal arts, credit hours, GPA, workshops, student teaching, internships, fieldwork and exams. In addition, all incomplete grades (INC) or late grades (LG) must be resolved before the term ends.

If you will not complete by the end of any of the available terms, you may not complete an application at this time. Please select your appropriate term when the application window opens.

Commencement participation is confirmed in later steps, and the term entered here does not necessarily correspond to the Commencement term.

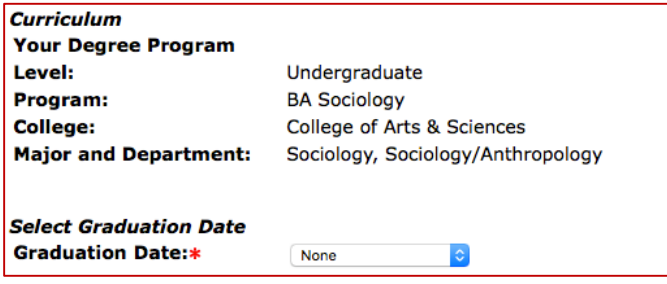

5.) Select your Commencement attendance response.

Indicate whether or not you will participate in commencement. This DOES NOT provide you with Commencement tickets or permit you to select a ceremony. This is used to provide the President's Office with names and contact information for Commencement attendees. You will be contacted by the President's Office before Commencement sign-up, which occurs in mid-March.

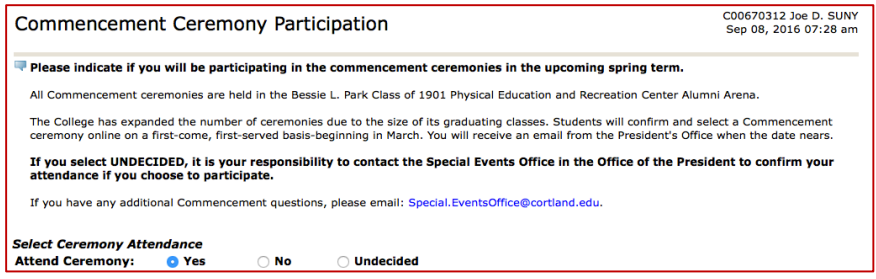

If you select YES you will be included in the attendance roster, and will receive ticket information. If you select NO you are indicating that you will not participate in Commencement and will not receive information. If you select UNDECIDED/NO ANSWER, it is your responsibility to contact the Special Events Office in the Office of the President to confirm your attendance if you choose to participate.

6.) Select your diploma mailing address.

Select a current, on-file address or enter a new address.

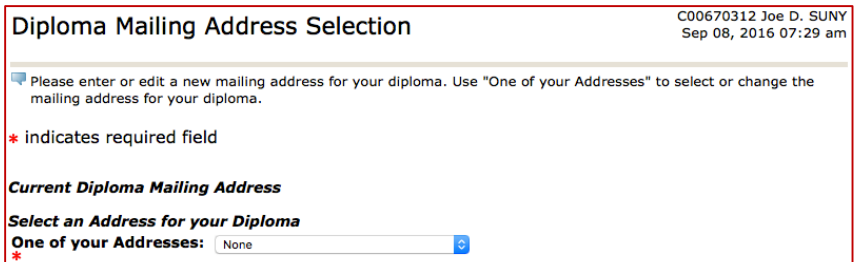

To create a new address for mailing, select the NEW option in the drop-down box. You will be prompted to confirm the address in all cases. Please note that we cannot ship diplomas to a post office boxes.

7.) Confirm or enter the diploma mailing address.

If you selected NEW, you will enter the address here. If you selected an existing address, please confirm for accuracy.

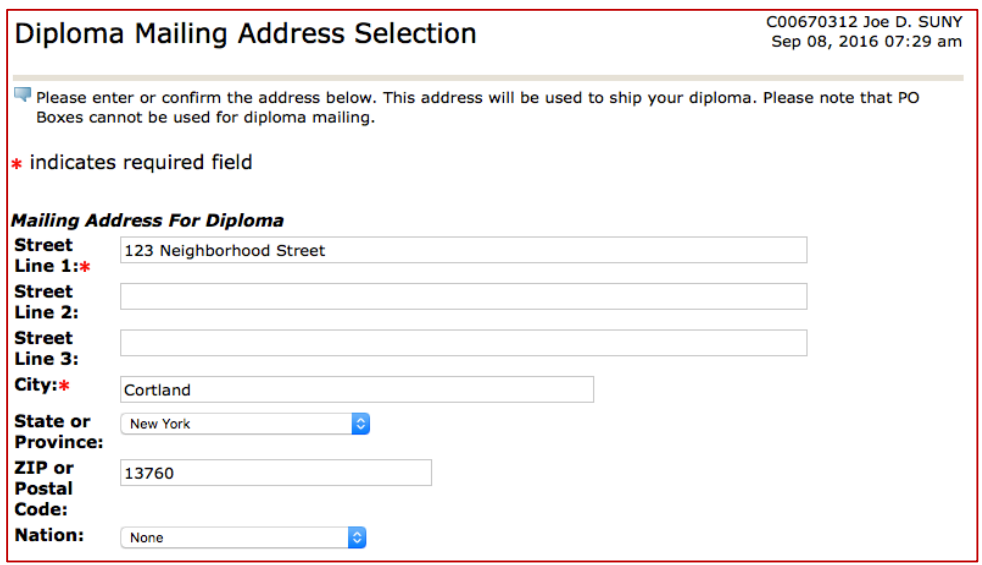

### 8.) Check your entries.

Please be certain your entries are accurate. You will not be able to edit this application at a later date. If anything changes regarding your degree or program, you must contact the Registrar's Office to update the record. **Be sure to click the "SUBMIT REQUEST" button to finalize your application.**

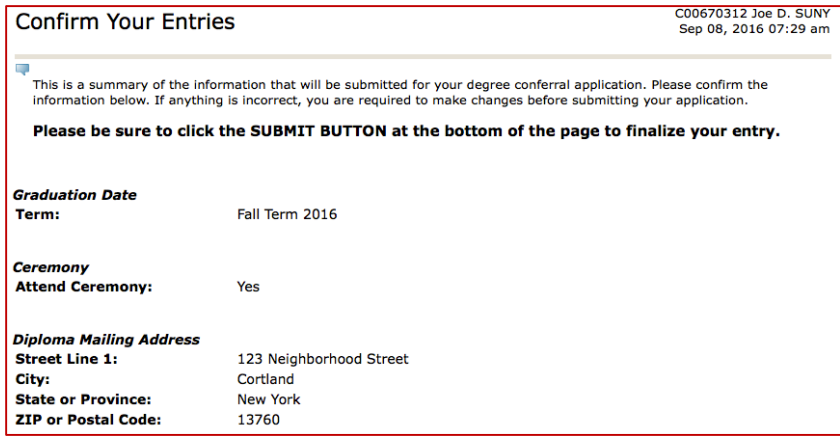

# 9.) Print and retain the confirmation page.

After you click submit, you will receive a final confirmation page. We strongly suggest you print and retain this page. The confirmation page contains important information regarding commencement, ticket selection and the next steps in the process. **If you do not receive a page similar to the one below, you have not completed your application.** 

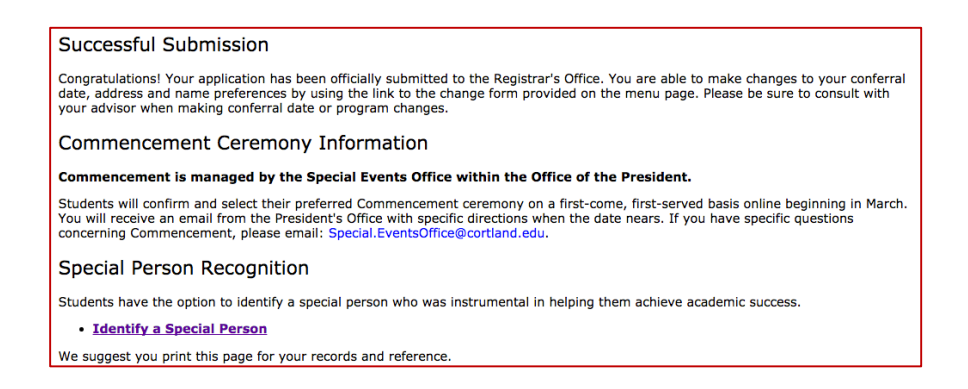

10.) Optional: Use the link on the confirmation page to identify a special person.

This field allows you to select a special person you would like to recognize when your name is read at Commencement.

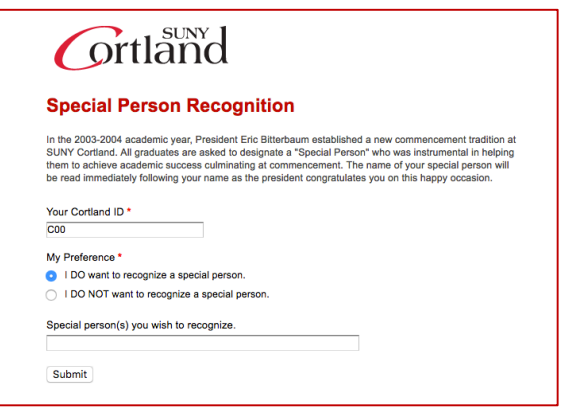

11.) You may review your active applications at any time.

You can review your application at any time if you need to confirm any information. Click the "View Graduation Application" link on the menu page, or at the bottom of any of the application pages. If you need to make changes, please be certain to consult your advisor and the Registrar's Office.

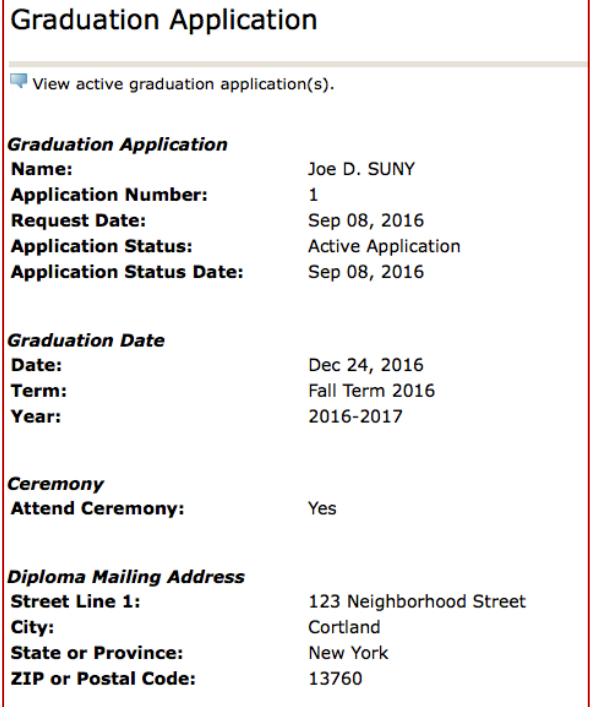